## Как добавить конфигурацию «Клеверенс: Учет имущества» в «1С: Предприятие»

## [Инструкция](javascript:void(0))

Применимо к продуктам: Учет [имущества](https://www.cleverence.ru/software/inventory-software/1C-ASSET-MANAGEMENT/)

Последние изменения: 2024-04-16

Чтобы создать новую конфигурацию «Клеверенс: Учет имущества» на базе «1С: Предприятия», необходимо:

1. Запустить 1С и нажмите кнопку «Добавить».

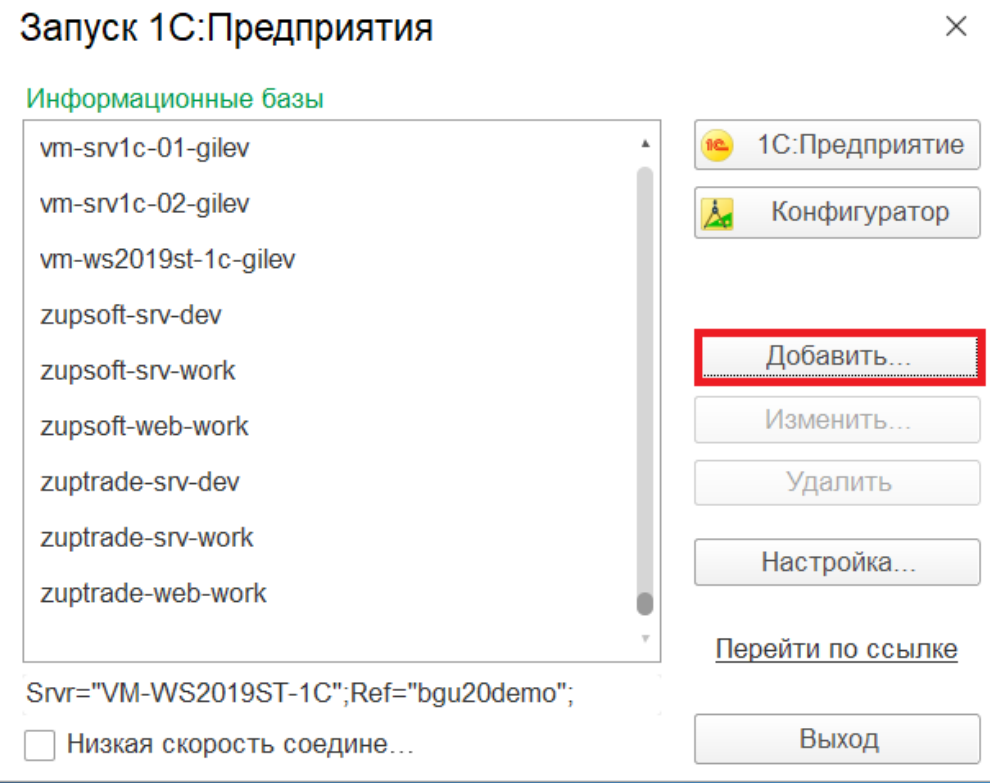

2. В открывшемся окне выбрать пункт «Создание новой информационной базы».

 $\times$ 

## Добавление информационной базы/группы

Добавление информационной базы в список:

• Создание новой информационной базы

Создание информационной базы из поставляемой конфигурации, поставляемой демонстрационной базы или создание пустой информационной базы без конфигурации

Добавление в список существующей информационной базы

Включение в список ранее созданной информационной базы, расположенной на веб-сервере (в интернете), на данном компьютере, в локальной сети или на сервере 40-Decembrieshe

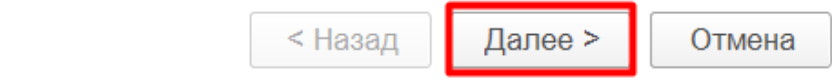

3. Далее выберите вариант «Создание информационной базы из шаблона». Так как шаблон «Клеверенс: Учет имущества» уже был загружен в процессе установки на ПК, он отобразится в списке. Выберите его и нажмите «Далее».

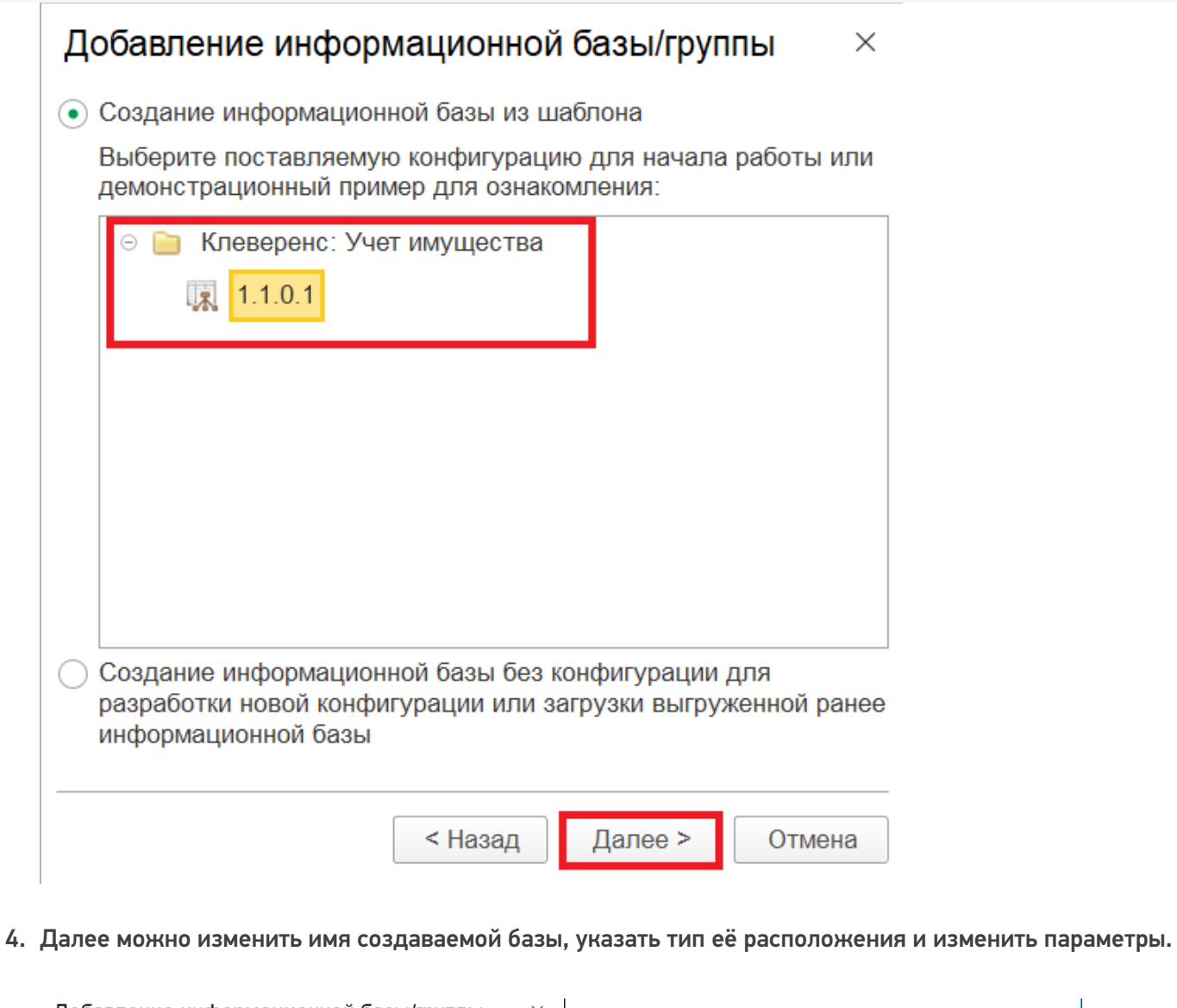

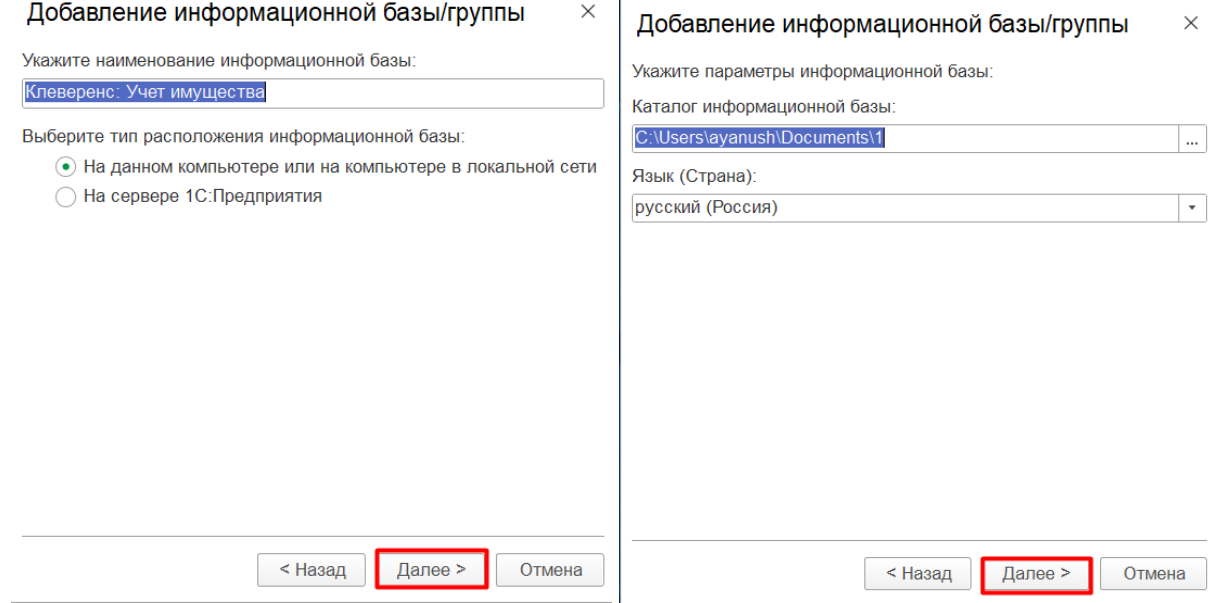

5. В завершение создания базы можно изменить параметры запуска и нажать кнопку «Готово». После этого конфигурация «Клеверенс: Учет имущества» появится в списке информационных баз 1С, и её можно запустить и приступить к работе.

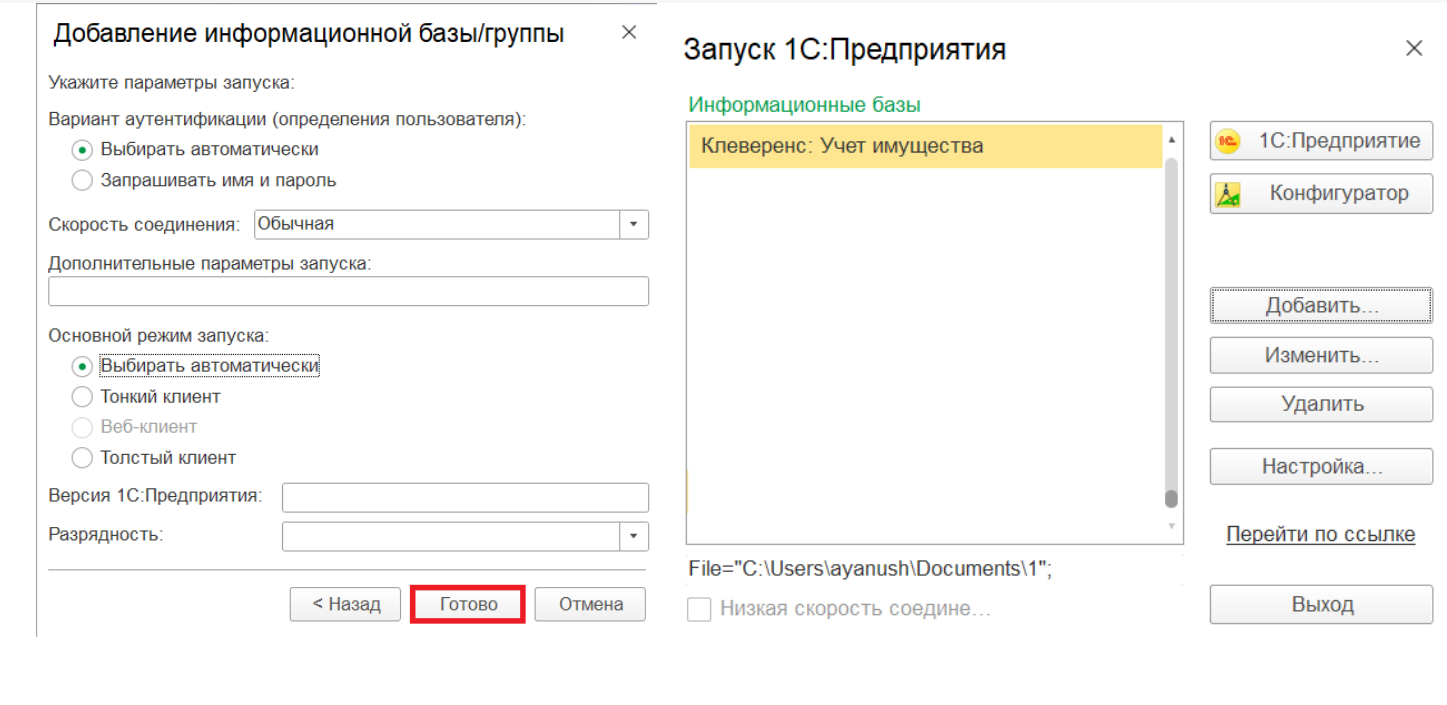

## Не нашли что искали?

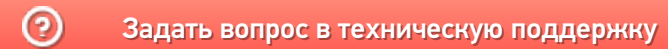